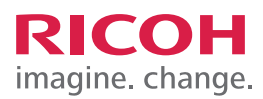

# TRAINING EXERCISE ADDING A LOGO TO THE HOME SCREEN VIA THE CONTROL PANEL USING AN SD CARD

## **STEP 1:**

To add a logo or message to the Home Screen using the Control Panel, Select User tools/Counter.

Note, before you begin the steps, your graphic must be properly sized, titled and loaded on an SD Card.

- Models with 8.5" screen, graphic must be 324 pixels wide x 66 pixels
- Models with 4.3" screen, graphic must be 180 pixels wide x 40 pixels
- Graphic file must be titled "insert.jpg" and saved on your SD Card in the directory: "custom\_uiimage". For example, the path would be "custom\_uiimage/insert.jpg". To download a utility that will help you prepare the logo, visit: http://hornil.com/en/downloads/

 $\bigcap$ **SELECT** 同 Start  $\bullet$ จ

## **STEP 2:**

Select Edit Home.

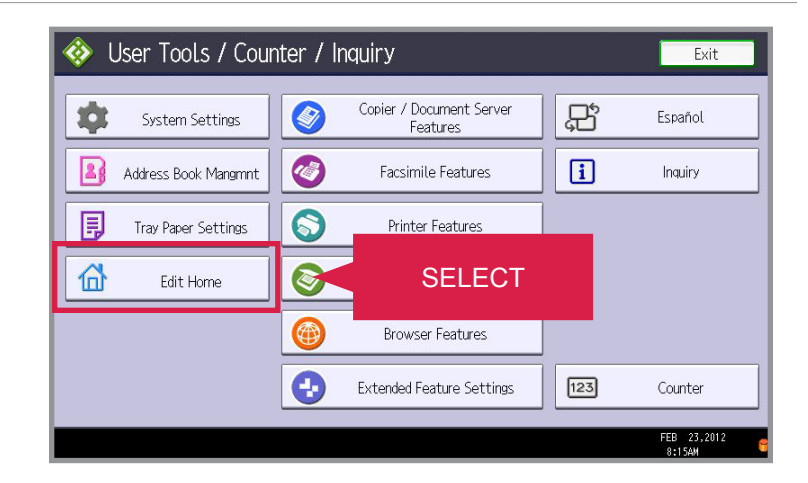

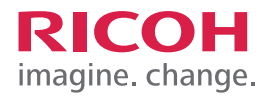

#### ADDING A LOGO TO THE HOME SCREEN VIA THE CONTROL PANEL USING AN SD CARD

#### **STEP 3:**

Select Insert Image on Home Screen. Now insert an SD card with the image of the logo you want to add into the slot on the Control Panel.

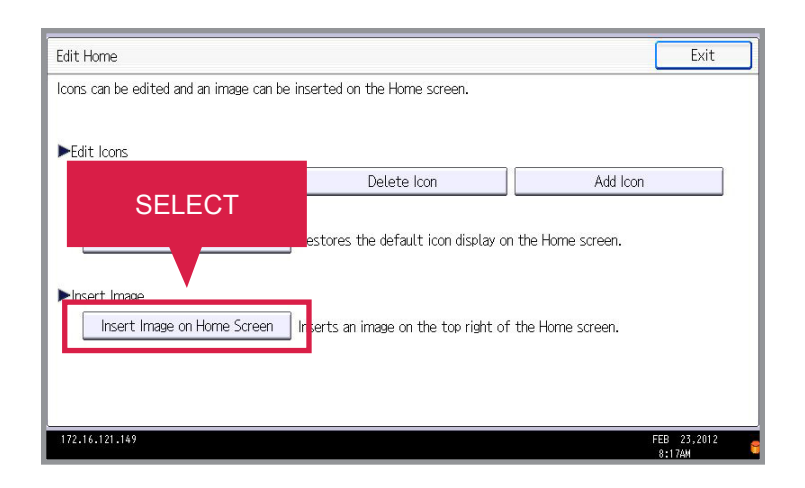

#### **STEP 4: SELECT** Exit Select Insert Image on Home Screen. of the Home screen. nsert an SD card to load an image to be displayed on the Home screen. Insert Image on Home Screen Delete Image on Home Screen | Deletes the image displayed on the Home screen.

72.16.121.149

**STEP 5:** Select OK.

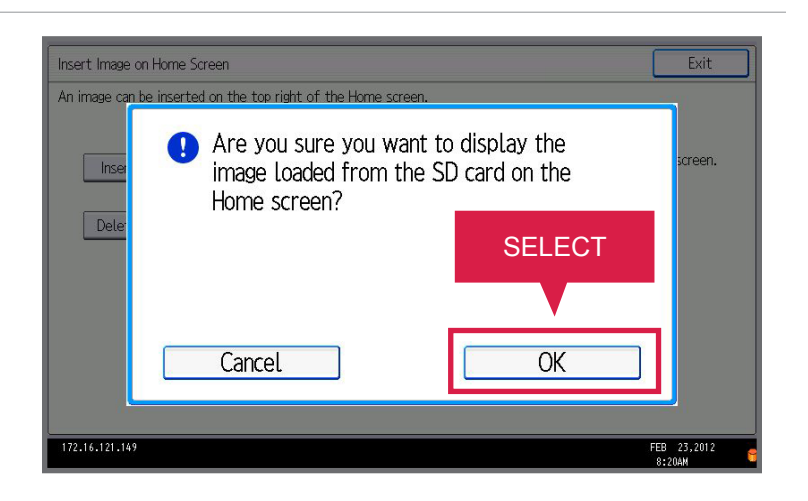

FEB 23,20

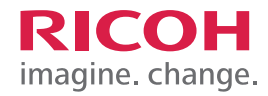

### ADDING A LOGO TO THE HOME SCREEN VIA THE CONTROL PANEL USING AN SD CARD

## **STEP 6:**

Select Exit four times and remove the SD card. For demonstration purposes, you only need to click this on-screen demo once.

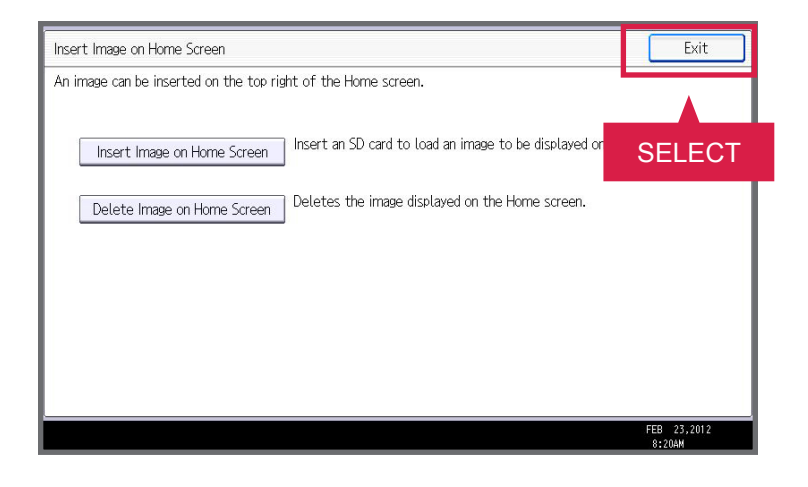

## **STEP 7:**

Your image has now been successfully added to the Control Panel Home Screen.

JOB TASK COMPLETE.

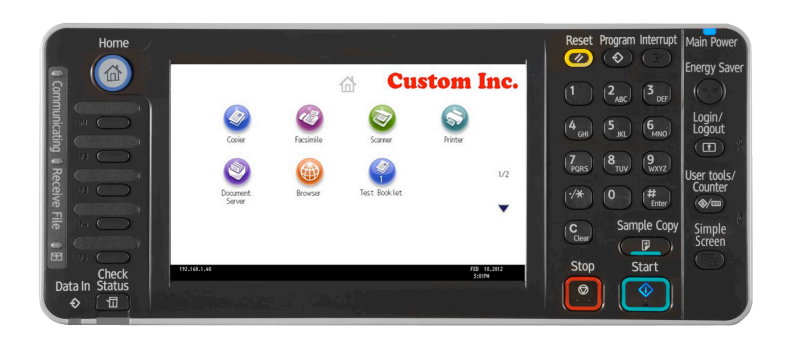